## Zoom の接続の仕方

## ○PC での接続の場合

Zoom アプリを開きます。ミーティングに参加を押して

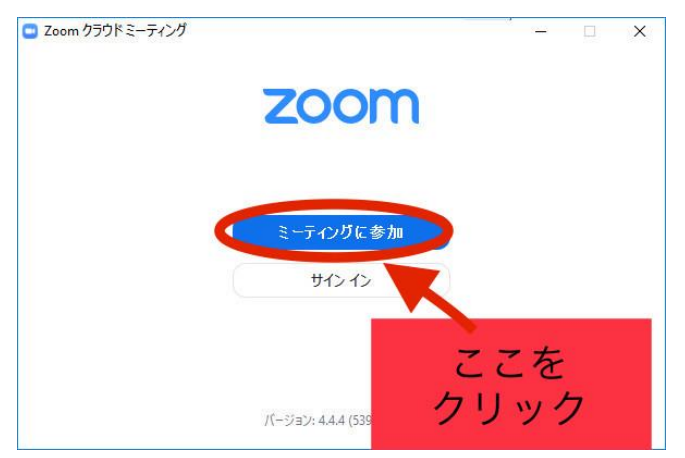

ミーティングIDに学校(ホスト)から送られてきた各学年のIDを入力し、表示名にお子様の お名前を入力します。(出欠を確認するので必ずフルネームでお名前をお願いいたします。)ID と 名前を入力したら参加を押します。

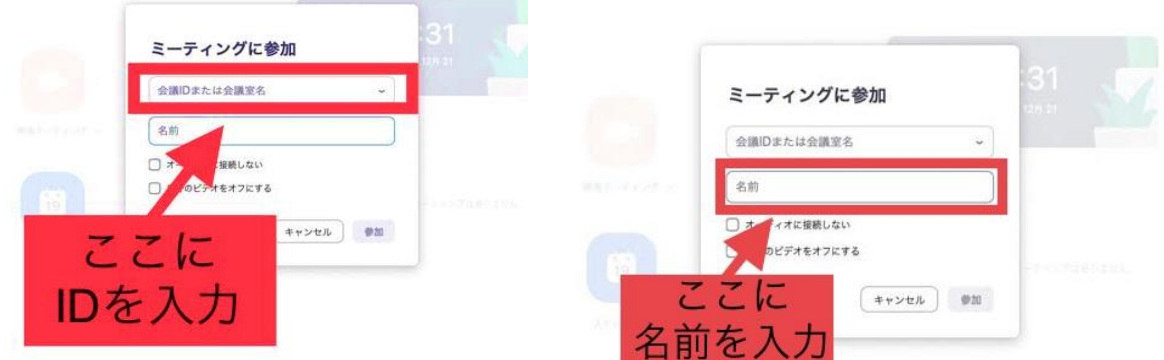

待機中(左下の写真)になりパスワードを入力します。すると,右下の画面が表示されると思い ます。カメラへのアクセスを許可(OK)を押してビデオ付で参加を押し、次の画面でコンピュ ーターでオーディオに参加を押すと待機室に参加できます。

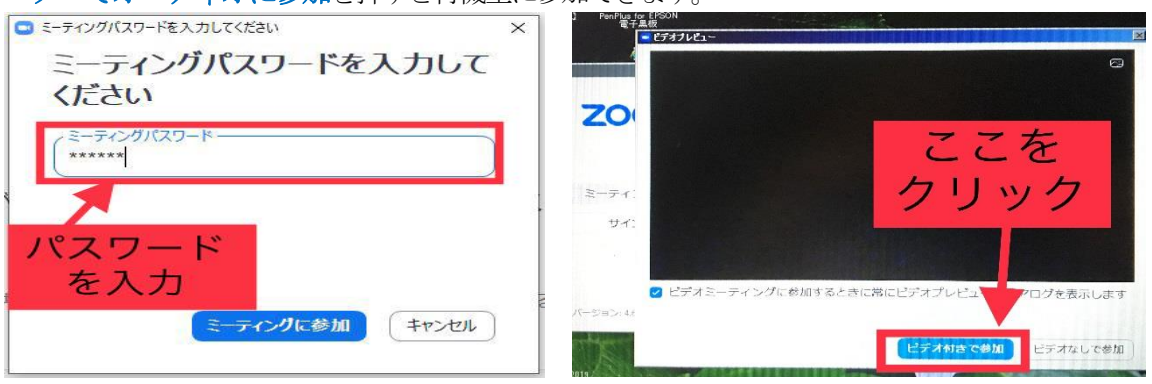

待合室に入り、担当の先生に許可されると遠隔授業スタートです。

## ○スマートフォンでの接続の場合

Zoom アプリを開きます。ミーティングに参加を押して

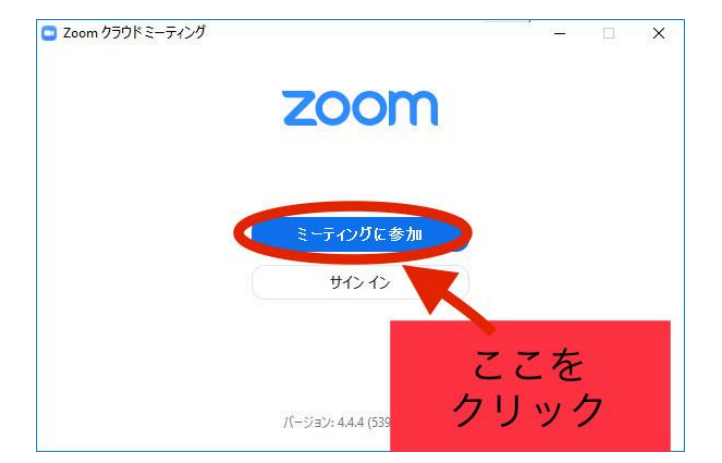

ミーティングIDに各学年のIDを入力し、表示名にお子様のお名前を入力します。(出欠を確認 するので必ずフルネームでお名前をお願いいたします。)ID と名前を入力したら参加を押します。

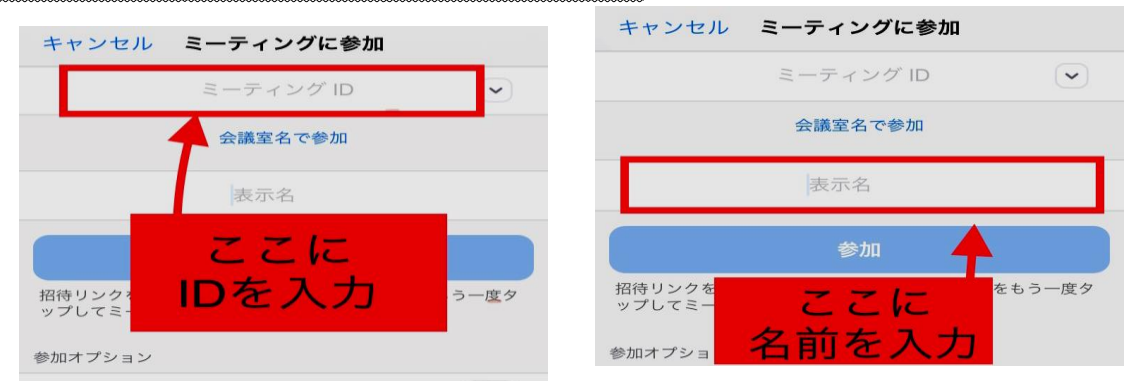

待機中(左下の写真)になりパスワードを入力します。すると、右下の画面が表示されると思いま す。カメラへのアクセスを許可(OK)を押してビデオ付で参加を押すと待機室に参加できます。

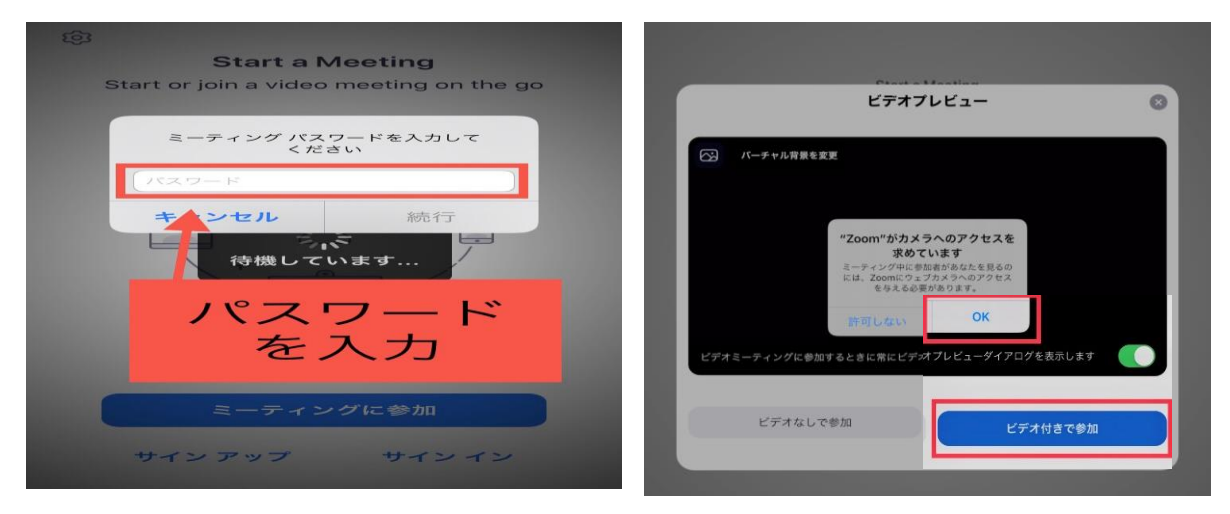

待合室に入り、担当の先生に許可されると遠隔授業スタートです。

## ○PC・スマートフォンでのURLから接続の場合

下の写真のようなzoom.us という表記のあるURLが学校(ホスト)から送られてくるので, ここをクリックしましょう。※IDとパスワードも送られてきますので,直接入力して授業に参加 される方は上に記しております、「PCでの接続の場合」・「スマートフォンでの接続の場合」 をご参照ください。

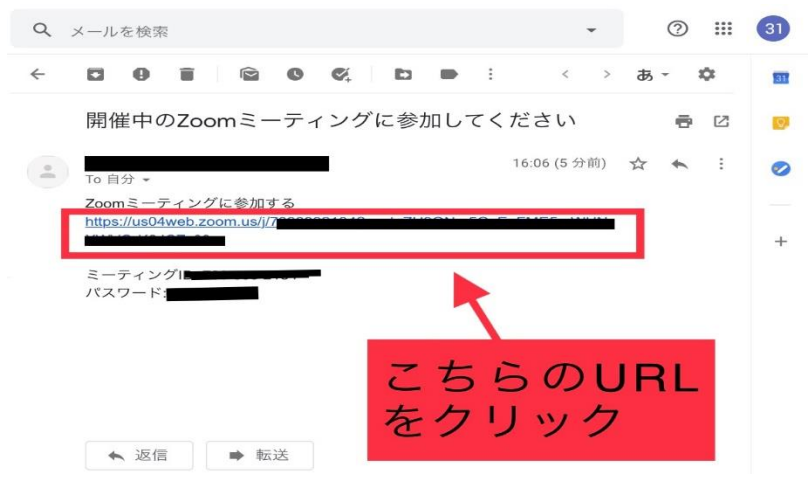

※はじめて zoom を使用する場合はURLをクリックすると, zoom アプリダウンロード画面 が表示されます。「zoom をダウンロードしてください。」と書かれた青いボタンを押しましょ う。(または、「zoom をインストールしますか?」という旨のポップアップをクリックしたら 良いです。)その後のインストール手順は、明星小学校ホームページに掲載しています.zoom のインストールの仕方をご参照してください。

URLをクリックすると,「このページで zoom を開きますか?」と表示されるので開くを押しま す。すると、このような画面が表示されると思います。カメラへのアクセスを許可(OK)を押し てビデオ付で参加を押すと参加できます。

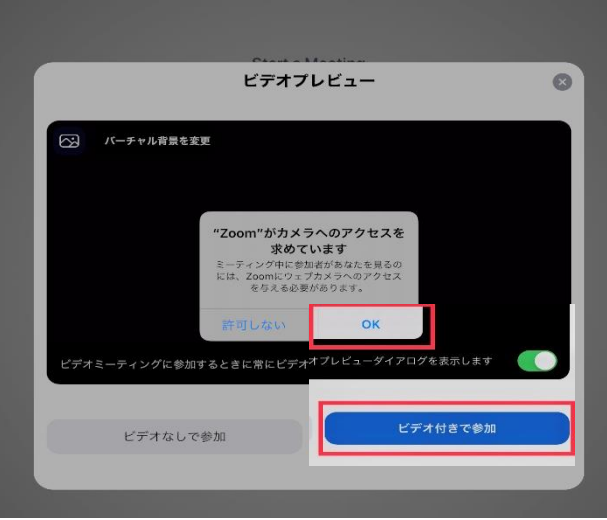

待合室に入り、担当の先生に許可されると遠隔授業スタートです。